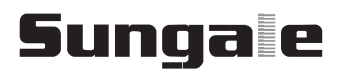

MODEL:PF801

# **User manual**

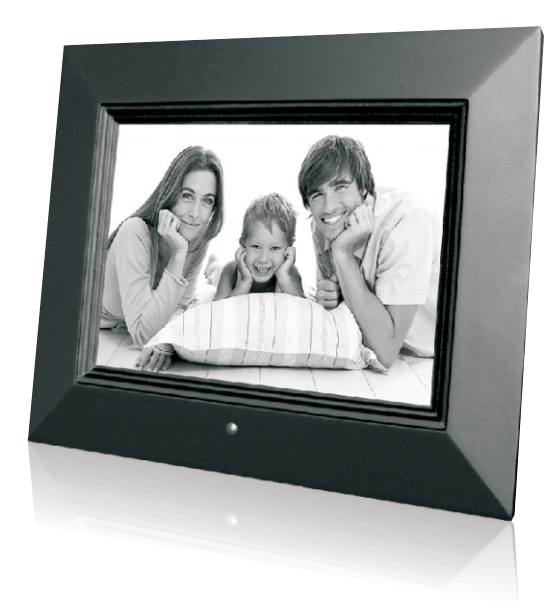

## **Contents**

## **User Notice**

This product has met electronic emissions standards required. It can be used safely at home.

## FC CE

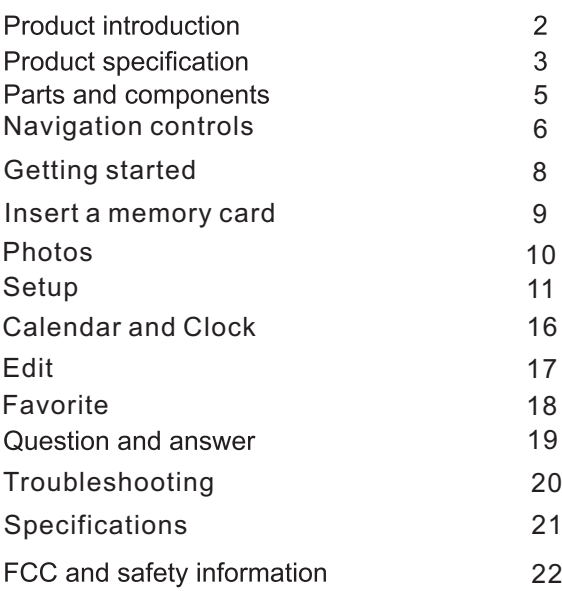

## **Product introduction**

Digital photo frame is a convenient image album that keeps fun and cherish memories at your fingertips.

With its bright and vivid LCD screen, the digital photo frame eliminates the need for tedious photo printing and injects a new level of convenience into your life.

With its diverse storage functions, the digital photo frame allows you to relive every happy moment at any time.

 $\left( 2\right)$ 

## **Safety precautions**

#### **Electric safetv**

Make sure to review the following guidelines to ensure user safety and avoid product failure.

#### **Power Precautions**

**A WARNING:** indicates information that, if neglected, could result in serious injury and/or death to the user.

CAUTION: indicates information that, if neglected, could result injury to the user and/or material damage.

3

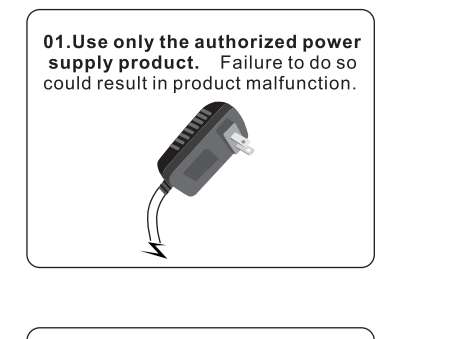

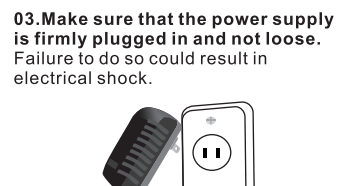

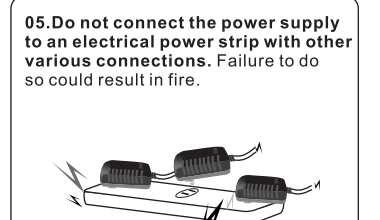

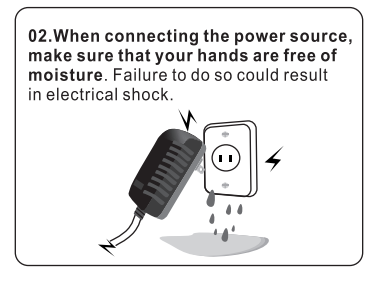

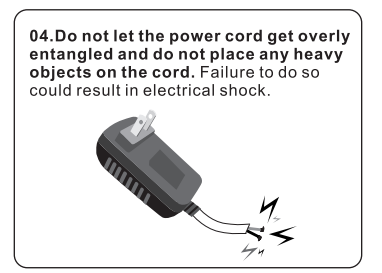

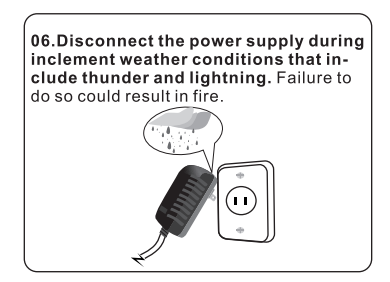

## **Safety precautions**

Make sure to review the following guidelines to ensure user safety and avoid product failure.

## **Product Related**

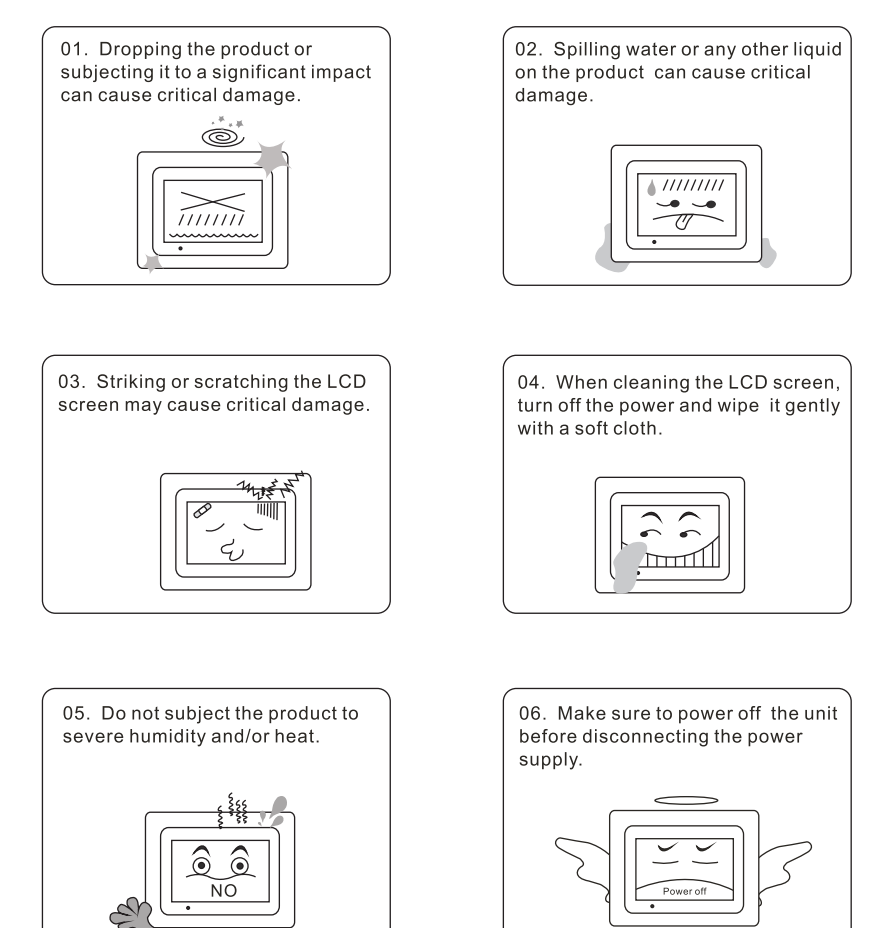

## **Parts and components**

As Sungale is constantly working to improve its products' performance, these components may be modified without notice.

The components may differ slightly in appearance with the images provided.

#### **Basic Components**

These components are included with your product.

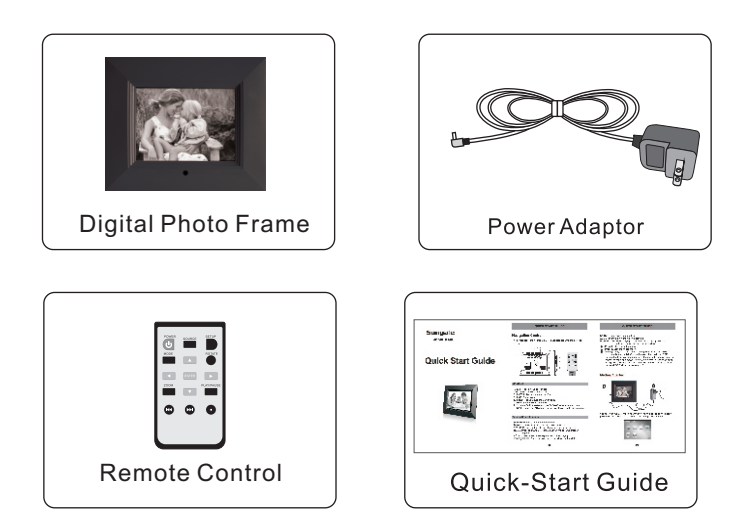

The components may differ slightly in appearance with the provided images.

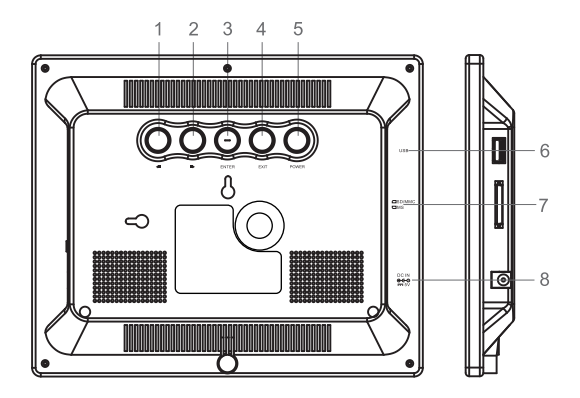

#### **MEANING:**

- 1. Press to move cursor right.
- 2. Press to move cursor left.
- 3. ENTER: Press to enter or confirm.
- 4. EXIT: Press to exit.
- 5. Power: Press to turn the unit off or on.
- 6. USB: Insert a USB flash disk.
- 7. SD/MMC/MS: Insert one of the SD/MMC/MS cards each time.
- 8. DC IN: Insert the AC adapter to connect the unit with power outlet.

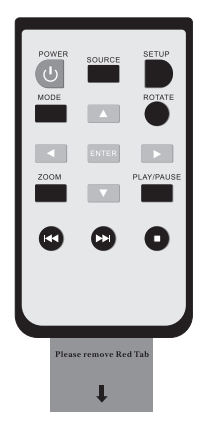

#### **Remote Control function:**

**POWER:** Press to turn the unit on or off.

**SOURCE:** Press to exit to the main menu directly.

SETUP: Press to set up picture display effect and mode, etc.

**MODE:** Press to change picture slideshow mode to Optimal or Original.

**ROTATE:** Press to rotate the picture which is playing.

 $\sqrt{1-\frac{1}{x}}$  /  $\sqrt{1-\frac{1}{x}}$  : Press to move cursor up, down, left or right

**ENTER:** Press to enter or confirm.

**ZOOM:** Zoom the picture which is playing.

PLAY/PAUSE: When playing a picture in full screen, press this button to pause or continue slideshow.

- **C** : Press to play the last picture.
- $\bullet$ : Press to play the next picture.
- $\bullet$ : When playing pictures in full screen, press this button to exit to thumbnail pictures list. (Except the condition that your DPF automatically slideshow pictures in the internal memory while no memory card was inserted. At this time, no matter which buttons except POWER and SETUP buttons on remote control that you pressed, DPF will go to main menu.)

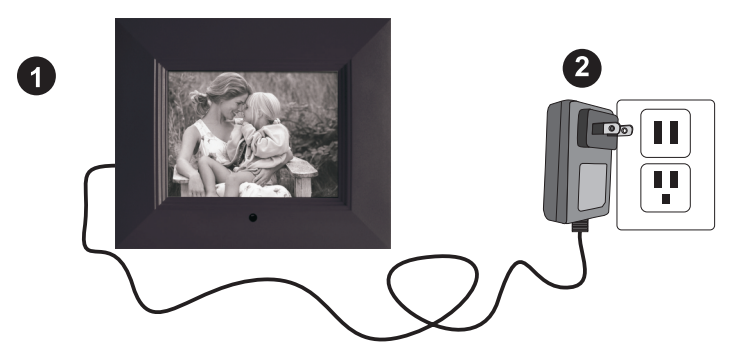

Connecting your DPF machine with power by using the power adapter provided. The DPF machine will start up and go to main menu.

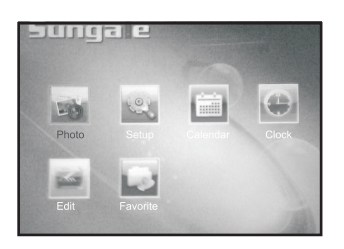

After about 10 seconds without any operation, the DPF machine will auto slideshow pictures in the internal memory.

Press **O** to the main menu.

## Insert a memory card

Insert card in the direction indicated by the arrow on the top of the card.

SD, Memory Stick, MMC cards are compatible with this unit. Aligning the memory card upside down may cause user-error damage. This may nullify the warranty.

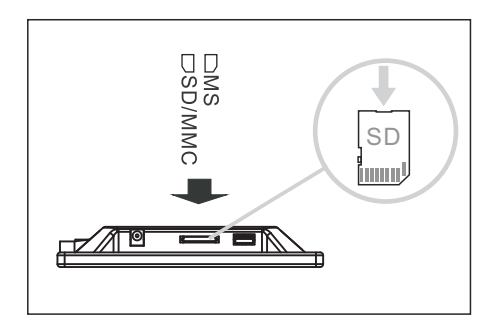

## **Removing the Memory Card**

When removing a memory card from the frame, pull the card straight away from the unit. Avoid bending the card.

#### **USB Removable Storage Devices**

Insert USB removable storage device into the USB port on the side of the frame.

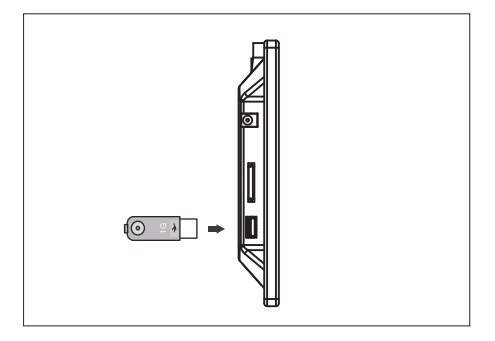

NOTE: This device will read USB first and will not recognise the memory card if you Insert a memory card and extra USB memory together at the same time.

## **Photos**

#### **Display Photos**

In the main menu, press  $\blacksquare$  /  $\square$  on remote control to move cursor to the first icon "Photo" and then press ENTER to display photos.

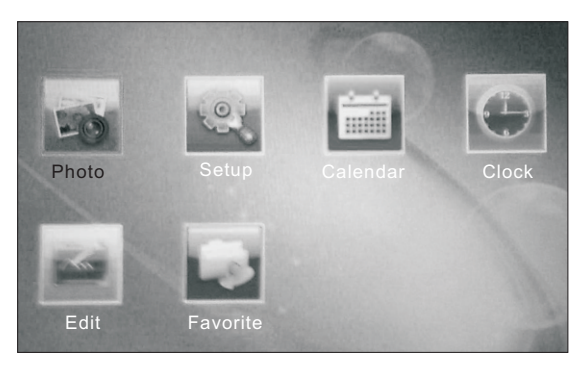

(Main menu)

Note: If you have inserted USB device and memory card at the same time, the frame will display pictures in the USB device first, then display pictures in the memory card unless you have pull out the USB device.

When playing, press to play the last picture or next picture.

Press **T** / **D** or ROTATE to rotate pictures

Press ZOOM button to zoom pictures

Press MODE to change picture view ratio between optimal mode and original mode.

Press ENTER or PLAY/PAUSE to pause slideshow or continue slideshow.

When slideshow pictures, press  $\bullet$  to enter the thumbnail mode, there will be two icons "Rotate" and "Slide Show" listed at the right down corner of the screen. Keep pressing  $\blacksquare$  to move cursor to "Rotate" and press ENTER to confirm, then the cursor will auto go back to the thumbnail pictures, you can keep pressing  $\Box$  /  $\Box$  /  $\Box$  and then ENTER to rotate pictures.

If you want to restore all of the rotated the pictures, keep pressing  $\blacksquare$  to move cursor to "Reset" and press ENTER to confirm, then all of the rotated pictures will be restored to normal angle. Press  $\rightarrow$  to move cursor to "Return" and press ENTER to return.

10

Press SOURCE on remote control to the main menu directly.

Press SETUP on remote control to go to setup interface directly or you can also press  $\sqrt{1+1+1}$  to move cursor to the second icon "Setup" in the main menu and press ENTER to enter the setup menu. In the setup menu,

#### Moving to Desired Setting item and Changing Settings

- 1. Press the ▲ button to select items
- 2. Press the button to enter the setting item list.
- 3. Press ▲ or ▼ buttons to select desired setting items.
- 4. Press OK to change setting.

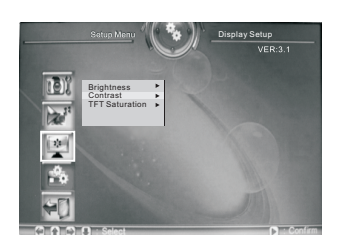

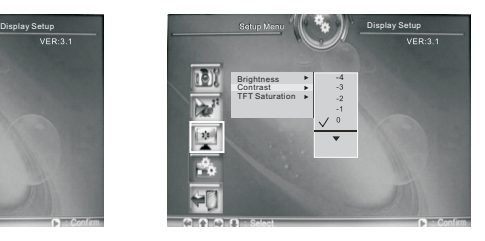

You can press the  $\blacktriangleleft$  button to back to the previous item, and press the EXIT button to back to the main menu.

### **Setup Menu-Photo Setting**

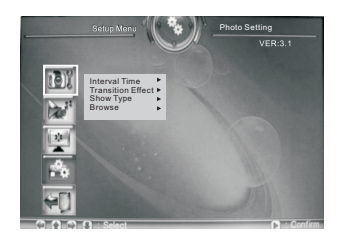

#### **Interval Time**

In the setup menu, select Setup Menu-Photo Setting. Then select the Interval Time to set the desired time that make the image remains on the screen in slide show mode

#### **Transition Effect**

In the setup menu, select Setup Menu-Photo Setting. Then select the Interval Effect to set the desired transfer effect in slide show mode

#### **Show Type**

In the setup menu, select Setup Menu-Photo Setting. Then select the Show Type to set the desired photo displaying type. Select Fit Screen to display images fit to screen in slide show mode; and select Full Screen to display entire images in slide show mode.

## **Setup**

#### **Browse**

In the setup menu, select Setup Menu-Photo Setting. Then select the Browse to set the desired browse mode.

Set the Browse (Thumbnail / File manager) mode to pre-view photos in different mode.

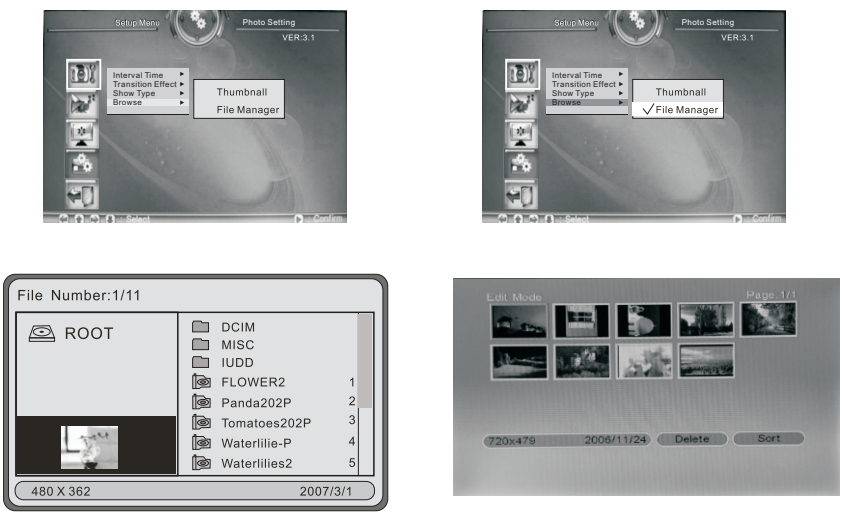

(File manager mode)

(Thumbnail mode)

#### Setup Menu-Auto - Play

#### Photo

In the setup menu, select Setup Menu-Auto-Play. Then select the Photo to set the photo displaying auto or manual.

1. Set the photo auto play to ON: It will auto display the photos in slide show mode.

13

2. Set the photo auto play to OFF: For manual play.

#### **Setup Menu-Display Setup**

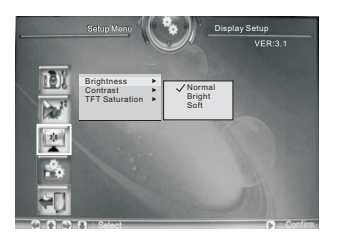

#### **Brightness**

In the setup menu, select Setup Menu-Display Setup. Then select the Brightness to adjust the displaying brightness.

Select the Normal / Bright / Soft to adjust display

#### Contrast

In the setup menu, select Setup Menu-Display Setup. Then select the Contrast to adjust the displaying contrast.

#### **TFT Saturation**

In the setup menu, select Setup Menu-Display Setup. Then select the TFT Saturation to adjust the TFT saturation.

#### **Setup Menu - Custom Setup**

#### **OSD Language**

In the setup menu, select Setup Menu-Custom Setup. Then select the OSD Language to select different language.

Note: For this product, the OSD language include English, French and Spanish.

#### **Repeat mode**

In the setup menu, select Setup Menu-Custom Setup. Then select the Repeat mode to change the Setup Menu interface color.

Select One to repeat current track.

Select Folder to repeat current folder

Select All to repeat current memory card/disk

Select Off to cancel the repeat mode.

#### **Default**

In the setup menu, select Setup Menu-Custom Setup. Then select the Default to reset the unit to factory default.

#### Exit

In the setup menu, select Setup Menu-Custom Setup, Then select the Exit to finish the setup menu to go back to the main menu.

## **Calendar and Clock**

#### Calendar

In the main menu, press  $\Box/\Box/\Box$  to move cursor to Calendar and press ENTER to enter the interface with 3 options: Display, Set Date, Exit Press ENTER to display calendar.

Move cursor to "Set Date" and press ENTER, then press MI ANGE AND and ENTER to set up date.

Finally move cursor to OK and press ENTER to confirm.

Choose "Exit" and press ENTER to the main menu.

| 2007.5.14 |     |     |                |     |     |            |
|-----------|-----|-----|----------------|-----|-----|------------|
| Sun       | Mon | Tue | Wed            | Thu | Fri | Sat        |
|           |     |     | $\overline{2}$ | 3   |     | $\sqrt{5}$ |
| 6         |     | 8   | 9              | 10  | 11  | 12         |
| 13        | 14  | 15  | 16             | 17  | 18  | 19         |
| 20        | 21  | 22  | 23             | 24  | 25  | 26         |
| 27        | 28  | 29  | 30             | 31  |     |            |
|           |     |     |                |     |     |            |
|           |     |     |                |     |     |            |

(Calendar)

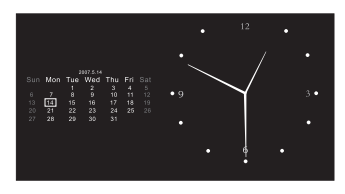

(Analog Clock)

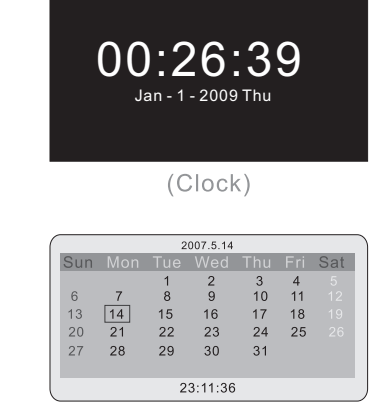

(Clock & Calendar)

#### Clock

ENTER to enter the interface with 3 options: Display, Set Time, Exit Press ENTER and then 1/11 to choose display digital clock or analogue clock or clock with calendar

Move the cursor to "Set Time" and press ENTER, then press  $\Box$  /  $\Box$  /  $\Box$ and ENTER to set up time.

16

Finally move cursor to OK and press ENTER to confirm.

Note: Adding the pictures from external memory to the digital photo frame, or deleting the pictures stored in the digital photo frame. So please insert a external device such as USB or memory card into the frame first if you want copy pictures to the digital photo frame.

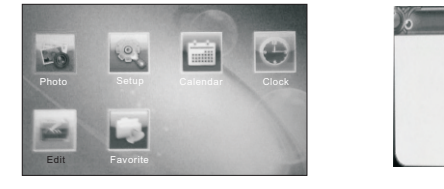

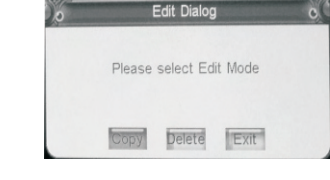

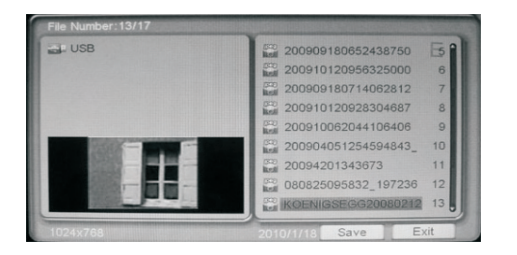

## Copy

Step 1. Select Edit icon in the main menu, and press ENTER to display the Edit Dilaog.

Step 2. Select Copy icon and press ENTER to enter into the file list.

Step 3. Use the navigation buttons to select the desired images, and press ENTER to confirm. To copy more, continue select images and confirm.

Note: As internal memory space is limited, so you can save maybe no more than 8 photos in the internal memory.

**Step 4.** Press the  $\blacktriangleleft$  or  $\blacktriangleright$  to move the cursor to the Save icon, and press ENTER to begin copy the images.

 $17$ 

Step 5. After saving, select the Exit icon to return to the main menu.

#### **Delete**

Note: Pictures deleted cannot be recovered. Think over before you confirm to delete.

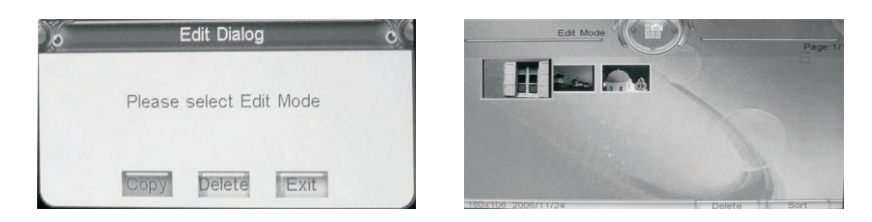

Step 1. Select Edit icon in the main menu, and press ENTER to display the Edit Dilaog.

Step 2. Select Delete icon and press ENTER to enter into the file list.

Step 3. Press ▼ button to select Delete icon and press ENTER to back to the images.

Step 4. Press navigation buttons to select the image you prefer to delete, press ENTER to delete. Continue selecting images and press ENTER to delete more.

Step 5. Press the navigation buttons to select the Return icon to back of Edit Mode.

Press **SOURCE** to the main menu.

**Note:** You can only delete pictures stored in the internal memory of the digital photo frame by operating like this. If you want to delete pictures in the memory card or USB device, please delete through computer.

## **Favorite**

#### **Favorite**

In the main menu, press  $\sqrt{1+|}$   $\sqrt{1+|}$  buttons to move cursor to Favorite icon and press ENTER to slideshow pictures stored in the internal memory of your digital photo frame.

 $^{\prime}$ 18

## **Question & Answer**

This chapter will attempt to troubleshoot common problems that one may experience with the Multimedia DPF. If this guide does not solve your problem, do not dismantle the machine yourself.

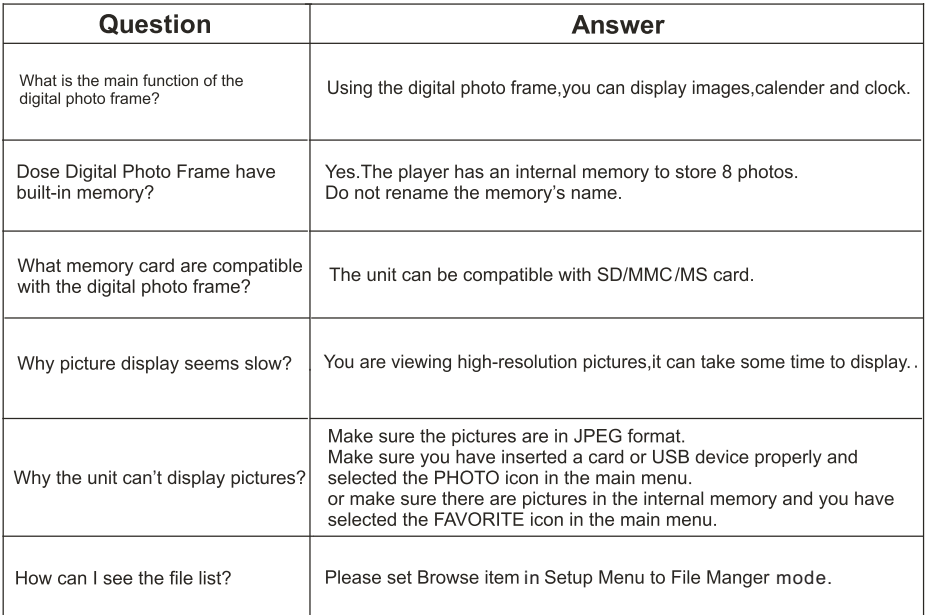

## **Troubleshooting**

#### Some simple checks or a minor adjustment eliminate common problems:

#### No power

- 1. Check the power button is on.
- 2. Check the power outlet is operational.
- 3. Check the power cord for damages.
- 4. Check the power plug is firmly connected to photo frame.

#### Can not read the card

- 1. Check the card for damages.
- 2. Check the card is connected the photo frame correctly.
- 3. Pull out the card, and then insert again.

#### **Photo Frame is not working**

Trun off the power, and then turn it on again.

#### **Specifications**

Display: 8" TFT LCD Digital Screen

Resolution: 800(RGB) × 600 (Pixels) (4:3)

Power: AC Adapter, Input 110-220V; Output 5V

#### **Environmental operating ranges**

Operation: 32~95 F, Humidity 0~85% Storage: -4~140 F, Humidity 10~90%

Note: All data are provided for reference purposes only. Sungale reserves the right to make any changes without prior notice.

The numbers of photos to be stored to the Onboard Memory will vary due to the size of files being saved.

#### $\cdot$  FCC Part 15 19

This device complies with Part 15 of the FCC Rules . Operation is subject to the following two conditions: (1) this device may not cause harmful interference, and (2) this device must accept any interference received , including interference that may cause undesired operation.

#### $\cdot$  FCC part 15.21

Warning: Changes or modifications to this unit not expressly approved by the party responsible for compliance could void the user's authority to operate the equipment.

#### $\cdot$  FCC part 15.105

Note: This equipment has been tested and found to comply with the limits for a Class B digital device, pursuant to Part 15 of the FCC Rules, These limits are designed to provide reasonable protection against harmful interference in a residential installation . This equipment generates, uses, and can radiate radio frequency energy and , if not installed and used in accordance with the instructions, may cause harmful interference will not occur in a particular installation. If this equipment does cause harmful interference to radio or television reception, which can be determined by turning the equipment off and on, the user is encouraged to correct the interference by one or more of the following measures:

- Reorient or relocate the receiving antenna.
- Increase the separation between the equipment and receiver.
- Connect the equipment into an outlet on circuit different form that to which the receiver is connected
- Consult the dealer or an experienced radio TV technician for help.

## **LIMITED WARRANTY**

The limited warranty set forth below is given by the manufacturer with respect to Sungale brand DPF players and other consumer electronics products purchased and used in the United States of America. The manufacturer warrants this product against defects in material or workmanship as follows:

LABOR: For a period of ninety (90) days from the date of purchase if this Product is defective the manufacturer will repair or replace the Product, at its option, at no charge. After this ninety (90) days period up to one year, a labor charge of US\$30.00 will be charged for each service.

PARTS: For a period of one year from the date of purchase, the manufacturer will supply, at no charge, new or rebuilt replacement parts in exchange for defective parts. After this one year period, the manufacturer will charge the new or replacement parts.

This warranty does not cover: (1) customer instruction, installation or set up: (2) cosmetic damage or damage due to accident, misuse, abuse, or negligence; (3) commercial use of the Product; (4) modification of any part of the Product: (5) damage due to improper operation, improper maintenance, or connection to an improper voltage supply; (6) damage due to an attempted repair of the Product by anyone other than a facility authorized by the manufacturer to service the Product; (7) consumables (such as fuses and batteries). This warranty is valid only in the United States.

The product must be accompanied by a copy of the original retail purchase receipt. If no proof of purchase is attached, the warranty will not be honored and repair cost will be charged.

This warranty is valid with attach written documentation detailing the complaint to the outside or inside of the carton

This warranty is invalid if the factory applied serial number has been altered or removed from the Product

The manufacturer reserves the right to modify any design of this product without prior notice.

To obtain warranty service, you must deliver the product freight prepaid, in either its original packaging or packaging affording an equal degree of protection, plus proof of purchase, to:

Service Center 13941 Central Ave. Chino, CA 91710 Tel: 800-473-5156

REPAIR OR REPLACEMENT AS PROVIDED UNDER THIS WARRANTY IS THE EXCLUSIVE REMEDY OF THE CONSUMER THE SERVICE CENTER SHALL NOT BE LIABLE FOR ANY INCIDENTAL OR CONSEQUENTIAL DAMAGES FOR BREACH OF ANY EXPRESS OR IMPLIED WARRANTY ON THIS PRODUCT, EXCEPT TO THE EXTENT PROHIBITED BY APPLICABLE LAW, ANY IMPLIED WARRANTY OF MERCHANTABILITY OR FITNESS FOR A PARTICULAR PURPOSE ON THIS PRODUCT IS LIMITED IN DURATION TO THE DURATION OF THIS WARRANTY.

Some states do not allow the exclusion or limitation of incidental or consequential damages, or allow limitations on how long an implied warranty lasts, so the above limitations or exclusions may not apply to you. This warranty gives you specific legal rights, and you may have other rights which vary from state to state.

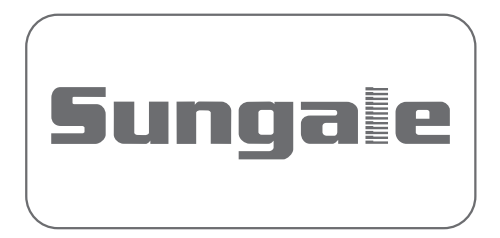